## **Universidad Evangélica de El Salvador**

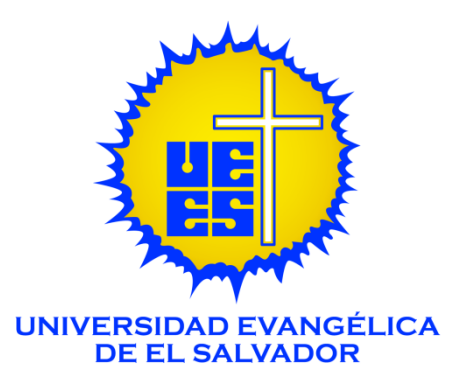

## **"MANUAL PORTAL DOCENTE" Gerencia de Tecnología de Información**

**Misión**

Formar profesionales con excelencia académica, conscientes del servicio a sus semejantes y con una Ética Cristiana basada en las Sagradas Escrituras para responder a las necesidades y cambios de la sociedad.

**Visión**

Ser la institución de educación superior, líder regional por su excelencia académica e innovación Científica y tecnológica; reconocida por su naturaleza y práctica cristiana

**San Salvador, julio 2022**

Introducción.

El presente documento contiene una guía para el uso del portal Docente.

1 – Acceder desde su navegador a [www.uees.edu.sv](http://www.uees.edu.sv/)

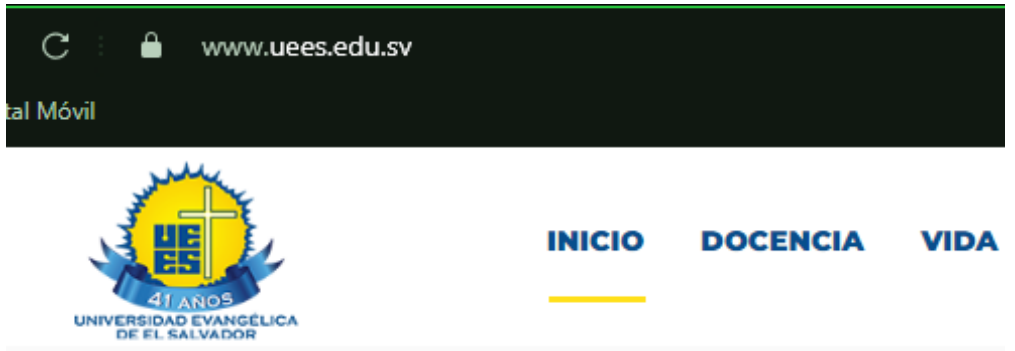

2 – Desplazarse hacia abajo con el mouse y acceder a portal docente:

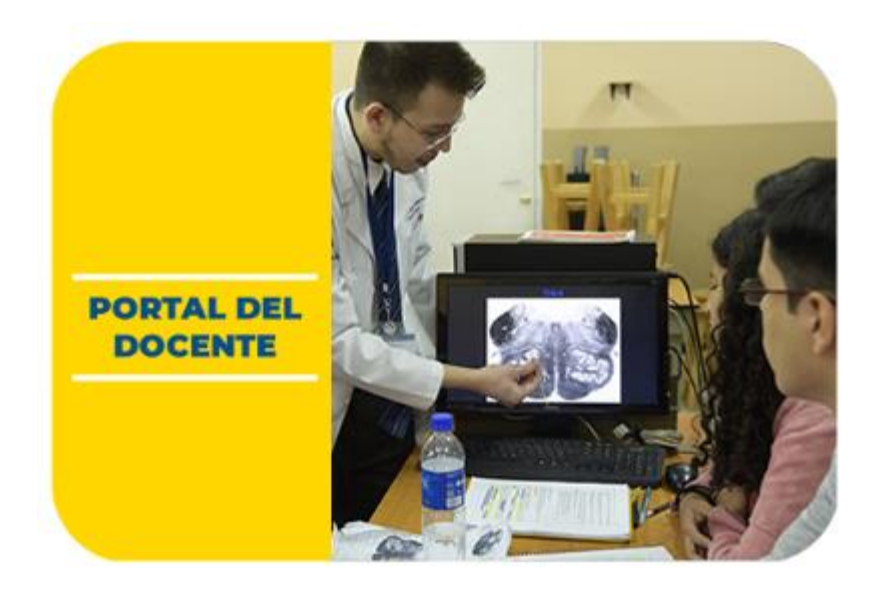

– Clic en la opción Ingreso de Notas:

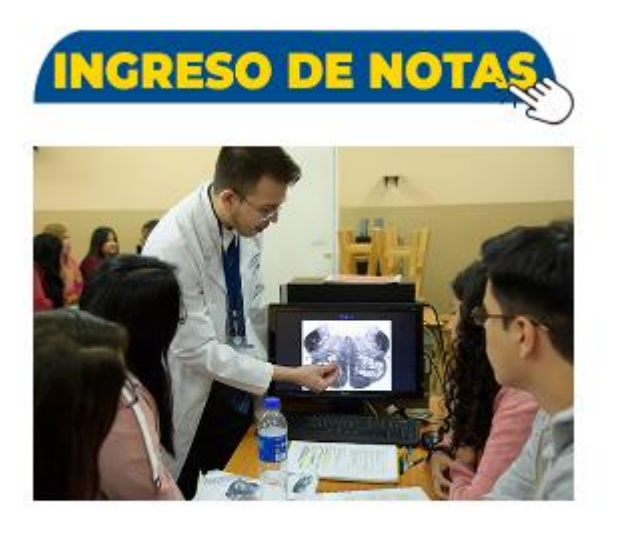

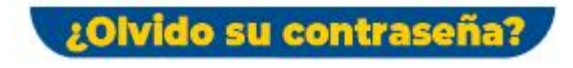

– En la pantalla de inicio de sesión ingresar su número de DUI sin guion y su contraseña:

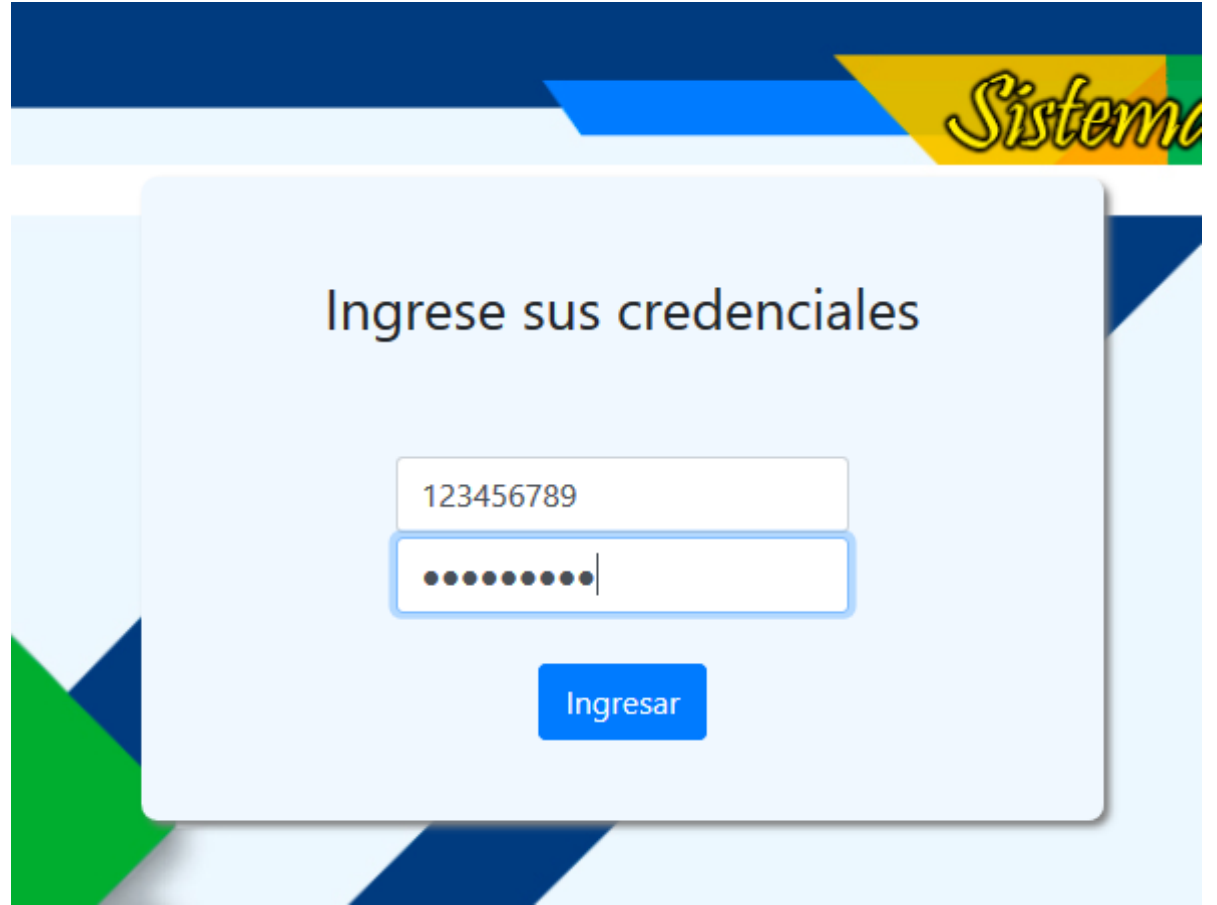

6 – Los elementos principales son:

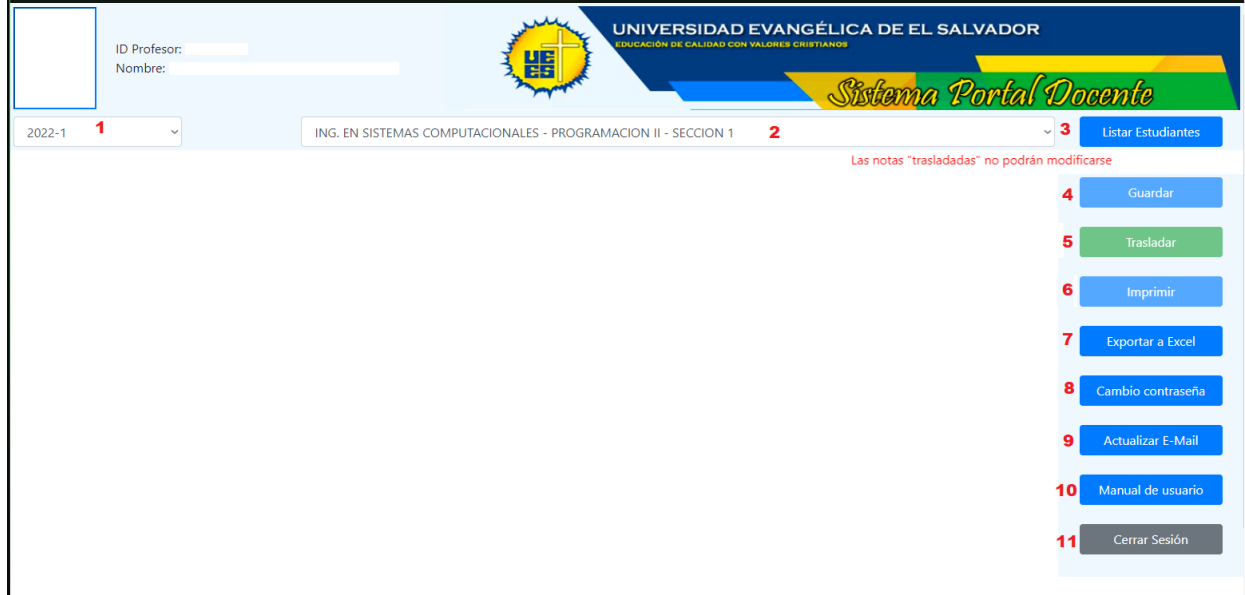

6.1 – Selección de periodo de calificación: Esta opción aplica únicamente al área clínica de medicina y consiste en seleccionar el periodo con en el cual se procesarán notas.

6.2 – Selección de asignatura: En esta opción aparecerán las materias (con su sección) asignadas al profesor durante el ciclo vigente.

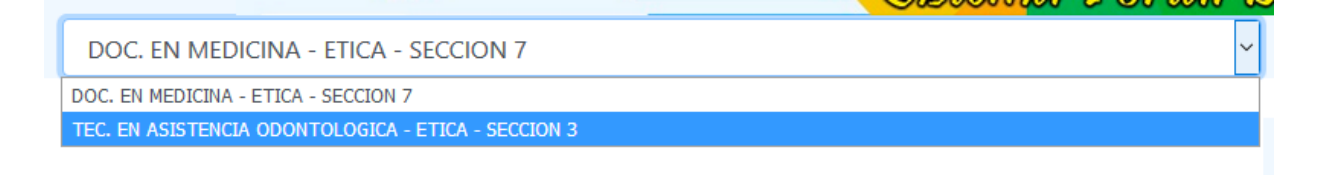

6.3 – Botón Listar Estudiantes: Una vez seleccionada la asignatura a evaluar, este botón permitirá cargar los estudiantes de dicha materia y sección.

## MANUAL PORTAL DOCENTE - SISTEMAS UEES

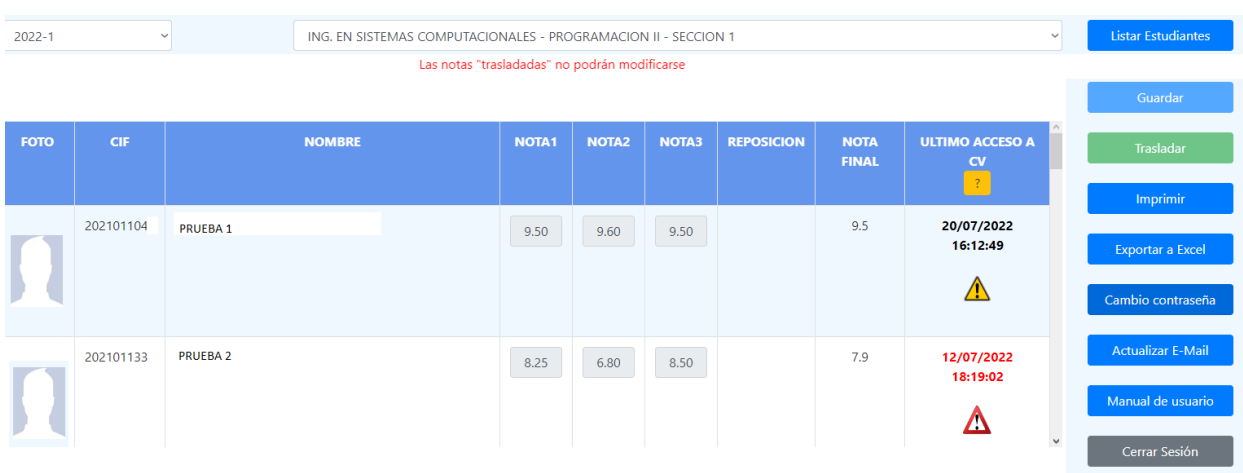

6.4 – Botón Guardar: Permite guardar los avances realizados en la calificación de los estudiantes, estos resultados aún no son oficiales, por lo tanto, el estudiante no podrá visualizarlos desde su portal. Si existieran correcciones durante este proceso, podrán realizarse sin ningún inconveniente mientras dure

Guardar

el periodo de calificación (fechas establecidas por Dirección Académica y notificadas a la facultad).

6.5 – Botón Trasladar: Este botón realiza la publicación de las notas, haciéndolas **oficiales** y visibles al estudiante, posterior a este proceso las casillas de calificación correspondientes al registro calendarizado durante el periodo de calificación **se deshabilitarán**, por lo tanto, si es necesaria una corrección de nota,

**Trasladar** 

ésta deberá realizarse a Dirección Académica mediante las **Solicitud de Modificación de Notas**.

6.6 – Botón Imprimir: Esta opción permite imprimir los listados de notas, que son presentados en la Facultad correspondiente.

Imprimir

Ejemplo de Reporte de Notas:

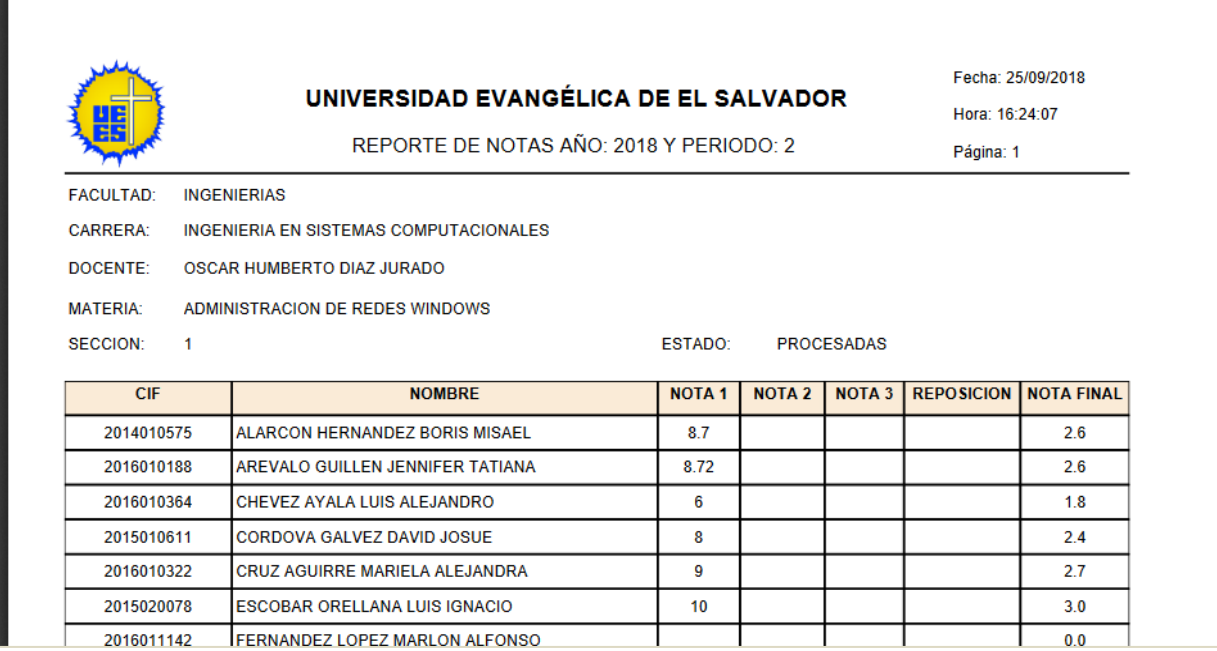

Dicho documento debe de completarse con la firma del profesor y del Decano.

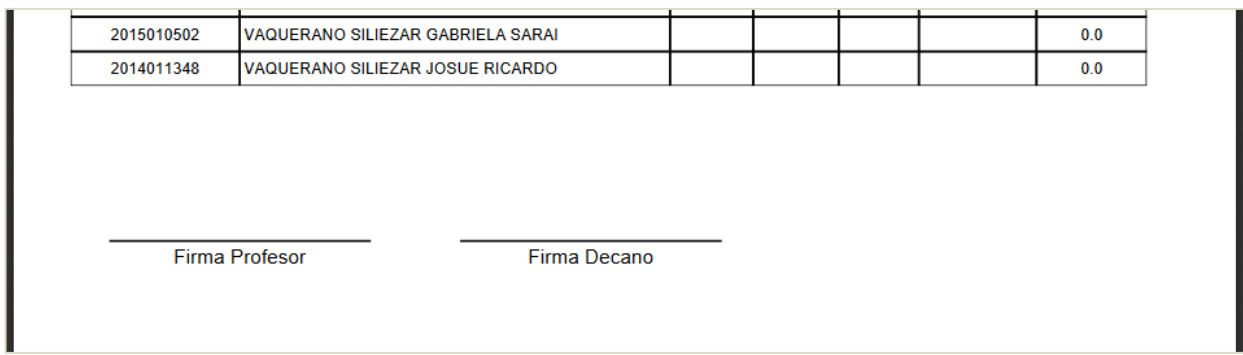

6.7 Botón exportar a Excel: Permite exportar las notas en un archivo de Excel.

6.8 – Botón Cambio de Contraseña: Esta opción permite modificar la contraseña, el cambio de contraseña será identificada también por:

- Portal Docente.
- Campus Virtual.

Con el objetivo de unificar un mismo password para los servicios educativos que utiliza el docente.

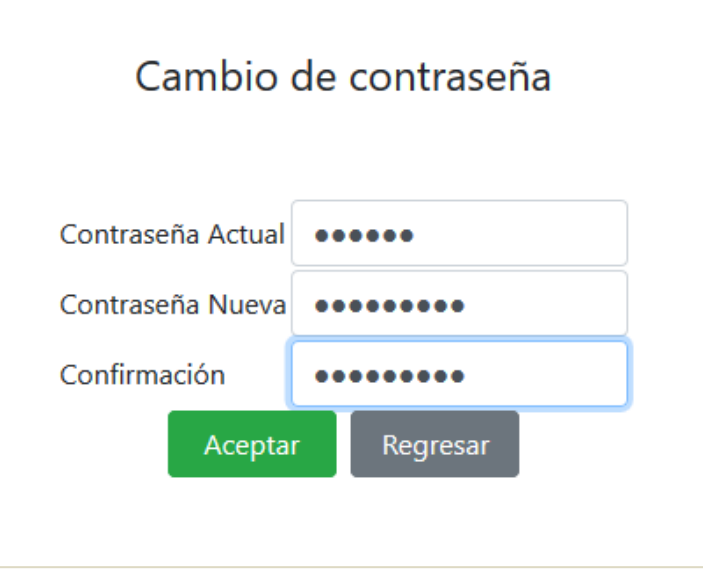

**Nota:** La casilla de "**Confirmación**" se utiliza para garantizar que su nueva contraseña ha sido digitada correctamente.

6.9 – Botón Actualizar Email: Permite que el docente actualice su dirección de correo electrónico principal.

6.10 – Botón Manual de Usuario: En esta opción tendrá acceso al manual de usuario y a cualquier actualización realizada al mismo.

6.11 – Botón Cerrar Sesión: Este botón cierra la sesión del usuario.

Cerrar Sesión

Manual de usuario

La columna de ultimo acceso al campus virtual permite conocer la fecha y hora de ultimo acceso a la asignatura, si se presenta icono amarillo significa que el estudiante tiene entre 7 y 14 días de inactividad, si se presenta ícono rojo, significa que el estudiante tiene mas de 15 días de inactividad.

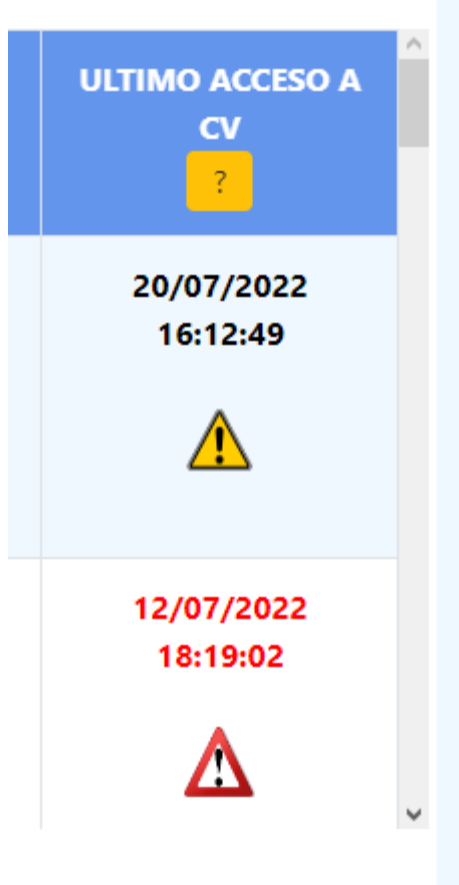

*Recuerde que cualquier apoyo técnico podrá ser gestionado desde su Portal Docente, Opción: asistencia Técnica en Línea donde podrá ingresar con el mismo usuario y password.*

## **Notas Importantes:**

- Las notas "Trasladadas" no podrán modificarse, ya que estos registros son visibles por el estudiante, de ser necesaria una corrección deberá realizarse mediante una solicitud formal de **Modificación de Notas** dirigida a Dirección Académica.
- Si por algún motivo el docente no puede realizar el ingreso de notas durante el periodo establecido por Dirección Académica, será necesario realizar una solicitud de **Procesamiento de Notas Extemporáneas**  dirigido a Dirección Académica.